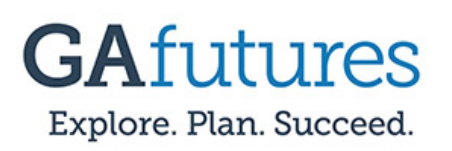

#### **Step 1:**

Select the **Sign In** option at the top of the GAfutures.org homepage.

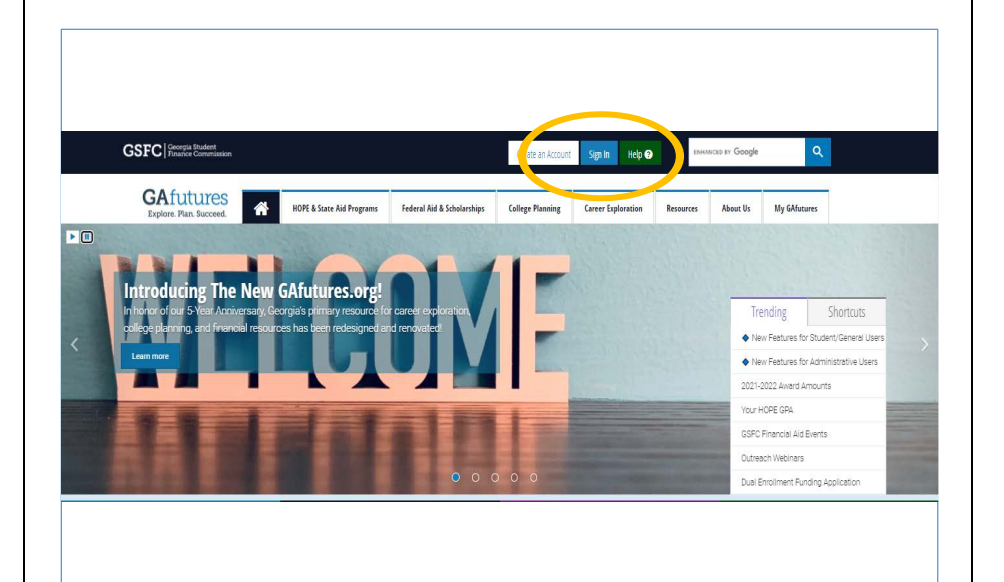

#### **Step 2:**

Enter your **Username and Password information**, then select **Sign In**.

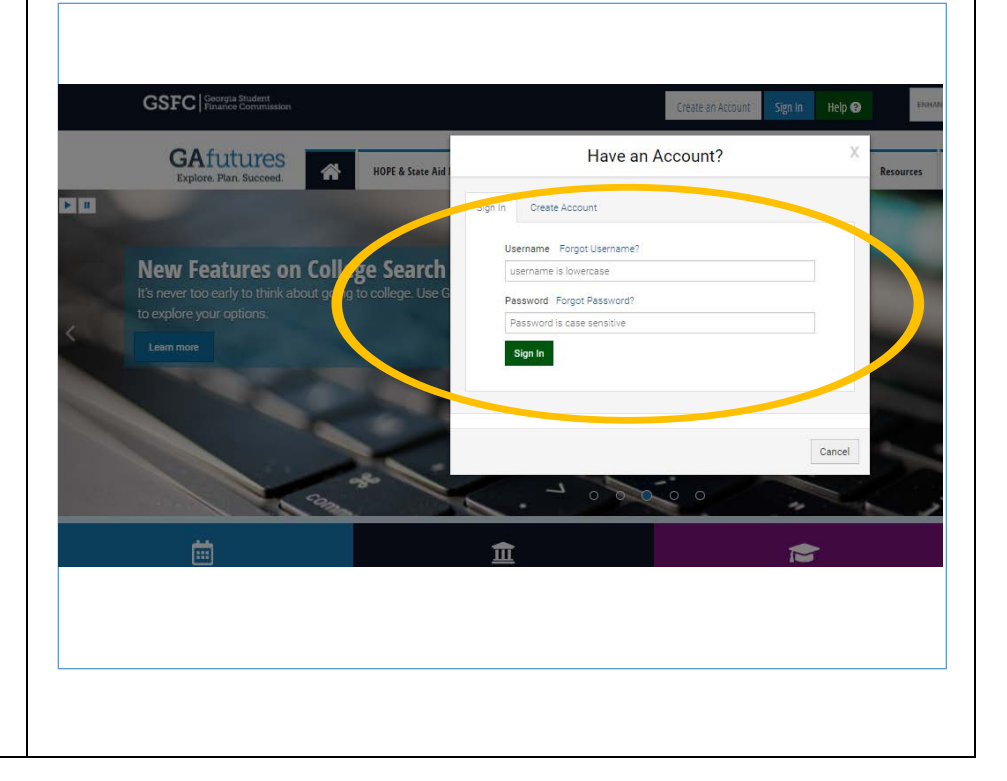

# **GSFC** | Georgia Student

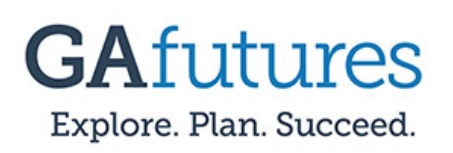

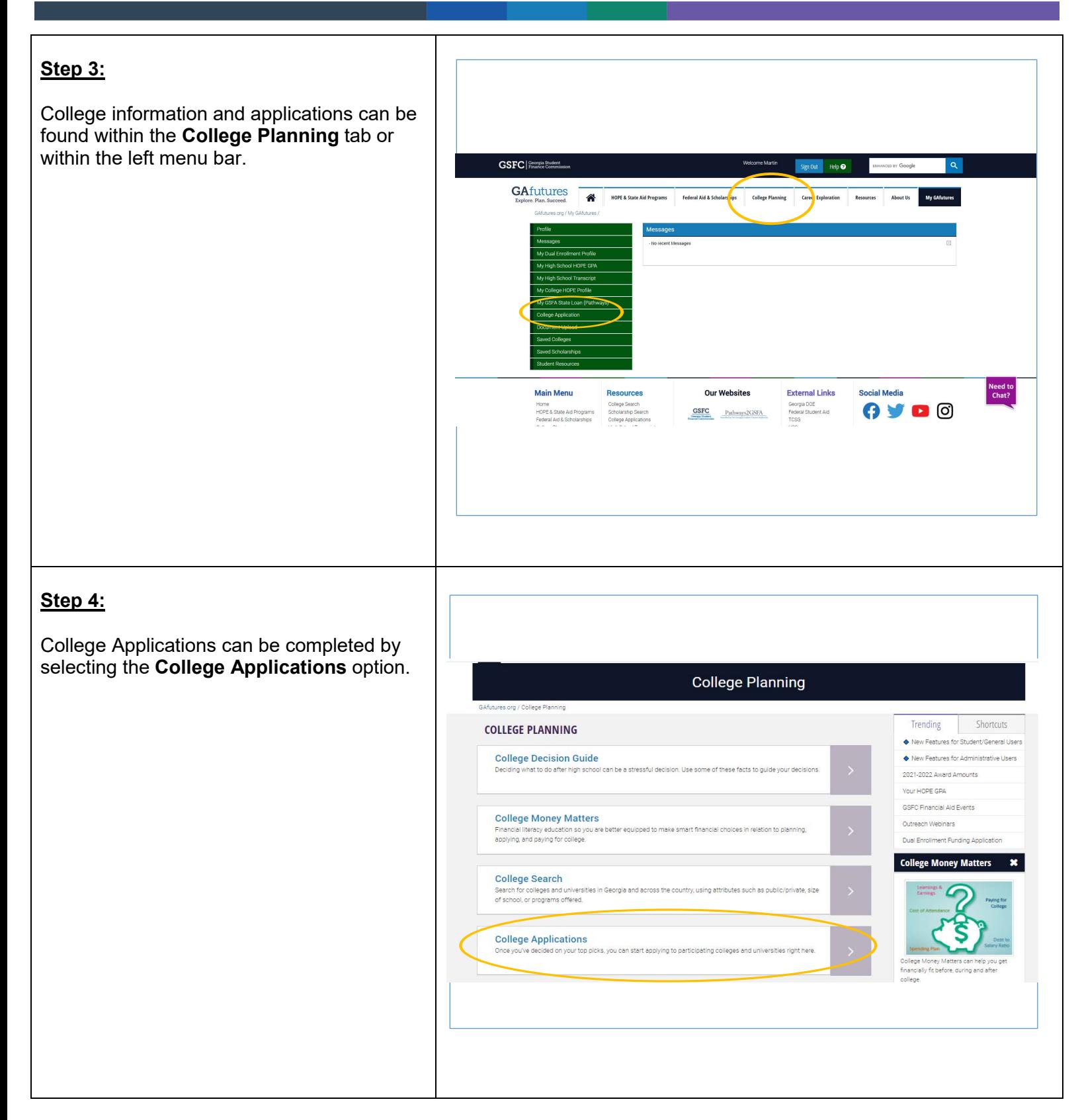

# **GSFC** | Georgia Student

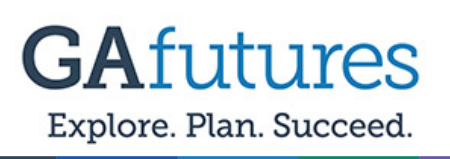

### **Step 5:**

Once you click the College Application tab the START A NEW APPLICATION screen will appear. The start a new application screen will allow you to do the following ….

- Save and continue previously started applications.
- Apply to in State and Out-of- State schools.

Note: To locate schools outside of the state of Georgia please select the state you are intrested in from the drop down.

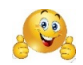

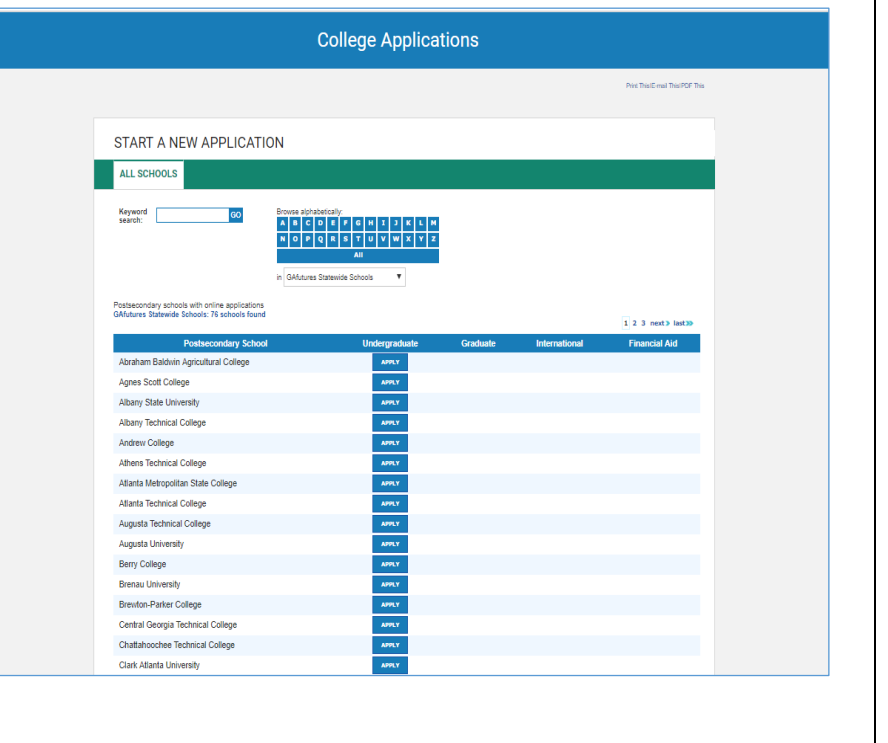

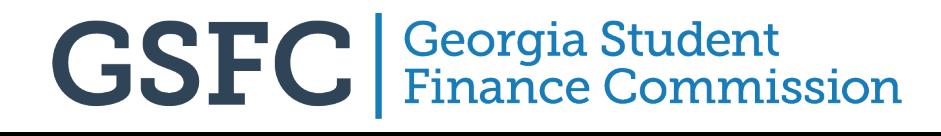